## SIMBA · DICKIE · GROUP

# Mode d'emploi

**Projet :** Media‐Data‐Base (MDB)

**Adresse :** https://mdb.simba-dickie.com

**Numéro de version :** V.01/01‐2020 **Langue :** FR Interlocuteur : S.Stork@simba-dickie.com

### **Table des matières**

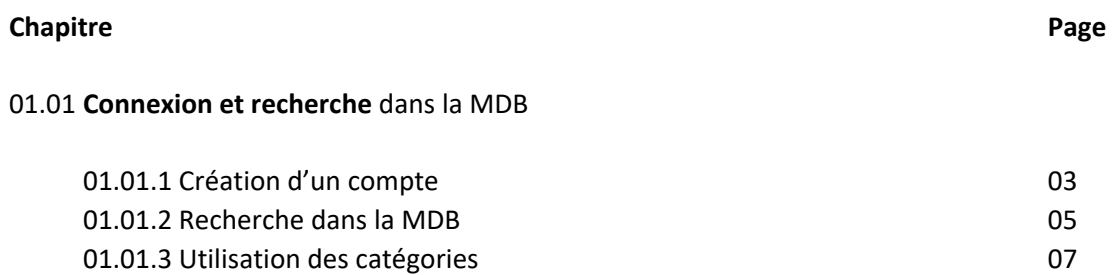

01.01.4 Utilisation des filtres 08

#### **01.01 ‐ Connexion à la MDB**

Tous les utilisateurs et employés du monde entier peuvent s'inscrire et se connecter gratuitement à la MDB. L'adresse Internet suivante mène au masque de connexion de la base de données :

https://mdb.simba-dickie.com

#### **01.01.01 – Création d'un compte**

Le masque de connexion est destiné à la connexion normale (c.à.d. si vous êtes déjà membre) mais également à l'enregistrement de nouveaux utilisateurs. (zone encadrée en rouge/marquée en jaune)

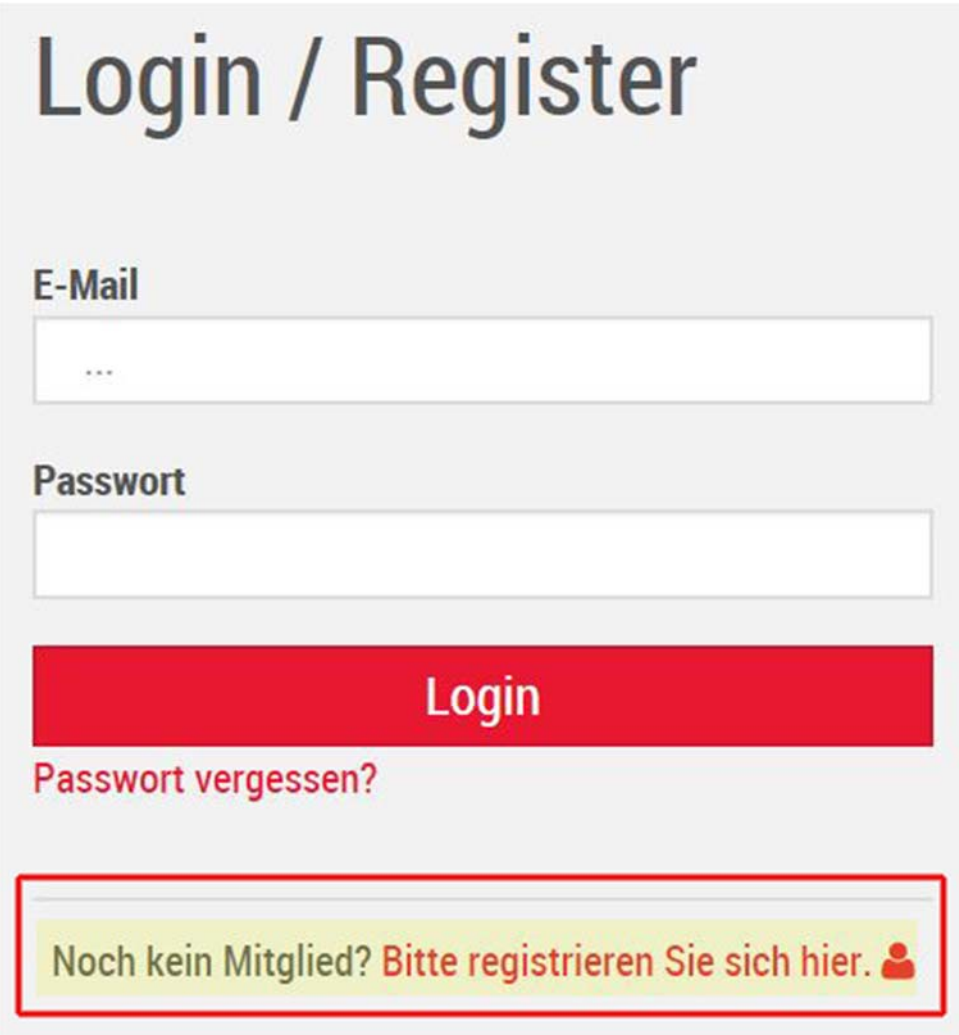

Cliquez sur « Veuillez vous inscrire ici » pour mener à bien votre inscription sur la MDB. Si vous êtes déjà un utilisateur enregistré, tapez votre adresse électronique au‐dessus et votre mot de passe en dessous. Si vous avez oublié votre mot de passe, cliquez sur « Mot de passe oublié ». Le système vous enverra automatiquement un nouveau mot de passe.

Si vous vous inscrivez en tant que nouvel utilisateur, une fenêtre contextuelle s'affiche, dans laquelle vous pouvez définir le mot de passe que vous souhaitez utiliser ultérieurement. Dans l'onglet « Données », entrez les informations personnelles, entre autres l'adresse électronique avec laquelle ce compte sera activé ultérieurement.

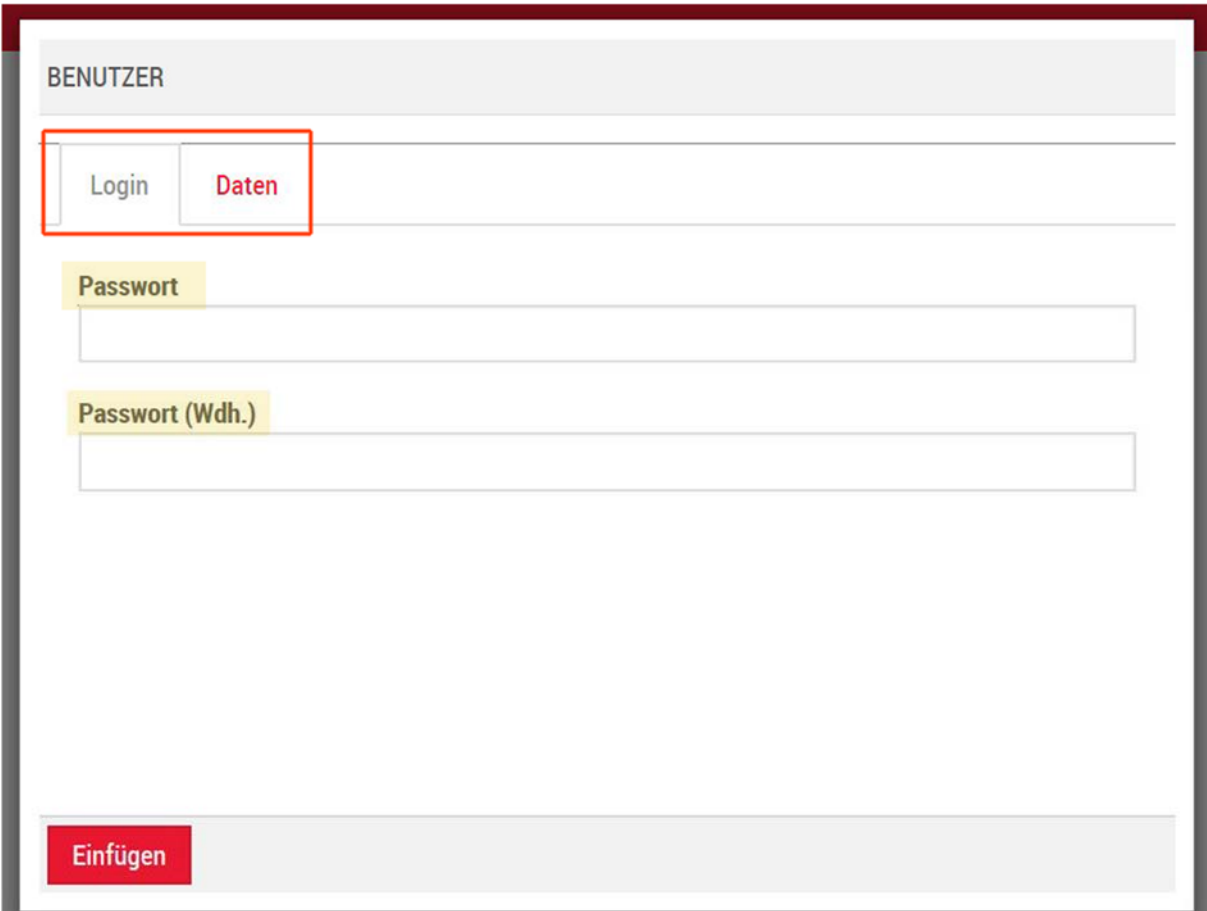

#### ATTENTION !

Veuillez choisir un mot de passe de 12 caractères. Dans cette chaîne de caractères, utilisez au moins 1 lettre majuscule, 1 caractère spécial (ex : @) et 1 chiffre.

Renseignez tous les champs de l'onglet Données. Veillez à orthographier correctement l'adresse électronique. Utilisez votre adresse e‐mail professionnelle si vous êtes employé.

#### **01.01.2 ‐ Recherche dans la MDB**

La fonction de Recherche dépend d'un processus logique prenant en compte les outils intégrés existants.

La recherche dans la MDB propose différents outils/filtres. Voici une liste des principaux outils :

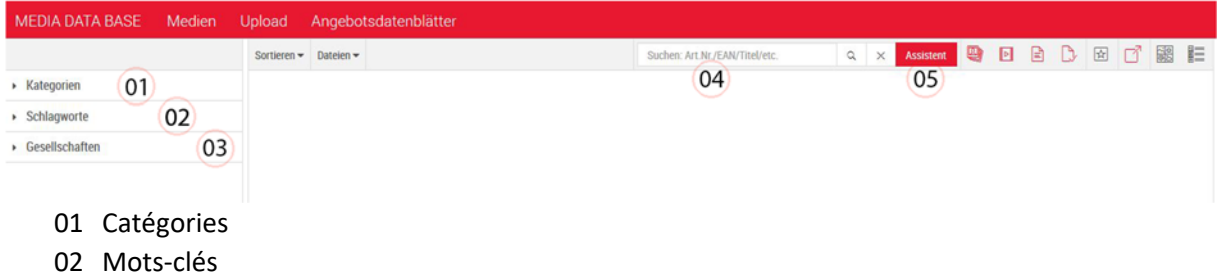

- 03 Sociétés
- 04 Recherche normale (1 article chacun)
- 05 Assistant de recherche (recherche de masse, recherche par EAN, recherche intégrale et recherche par période)

Les Catégories **(01)** sont des sociétés, des marques et des gammes susceptibles d'être utilisées pour « filtrer ».

Les Mots clés **(02)** renvoient aux appellations d'usage courant. (Année, nouveauté, image SAP, photo de catalogue, etc.) Pour résumer, des mots‐clés susceptibles d'être utilisés par n'importe quelle société.

Dans Sociétés **(03)**, nous enregistrons l'affectation des sociétés ou déterminons l'origine de l'actif. (ex : si certains biens ne peuvent être achetés qu'au Moyen‐Orient).

La procédure de recherche normale (barre de recherche) **(04)** fonctionne comme sur Google et les moteurs de recherche similaires. Saisissez ce que vous recherchez sous forme de numéro d'article, numéro EAN, nom d'article, etc.). Important : le système ne peut pas traiter plus d'1 article à la fois.

Si vous avez besoin d'une recherche en masse (plusieurs articles à la fois fois), utilisez l'assistant **(05)**. En plus des numéros d'article, l'EAN et la recherche en texte intégral sont également pris en charge.

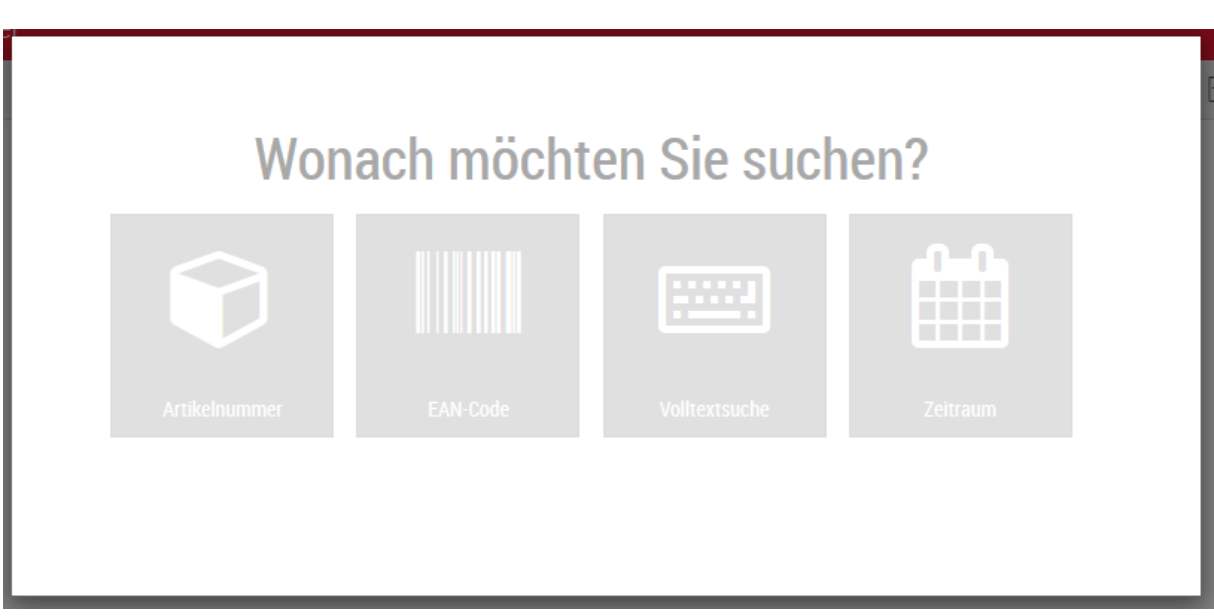

Veuillez noter qu'il ne peut y avoir qu'une seule entrée par ligne, après quoi un saut de ligne est nécessaire.

#### **01.01.3 ‐ Utilisation des catégories**

L'utilisation des catégories est un outil intégré à la MDB. Dès lors que ces catégories ont été utilisées correctement, vous n'avez besoin que de cocher des cases pour obtenir les résultats souhaités. Dans l'idéal, la connaissance du numéro ou du nom de l'article est sans d'importance. Exemple avec Nouveautés : d'abord la marque, puis le mot‐clé « Nouveautés », puis l'année ; vous obtenez tous les actifs qui ont été affectés à cette marque en tant que Nouveauté pour l'année de recherche.

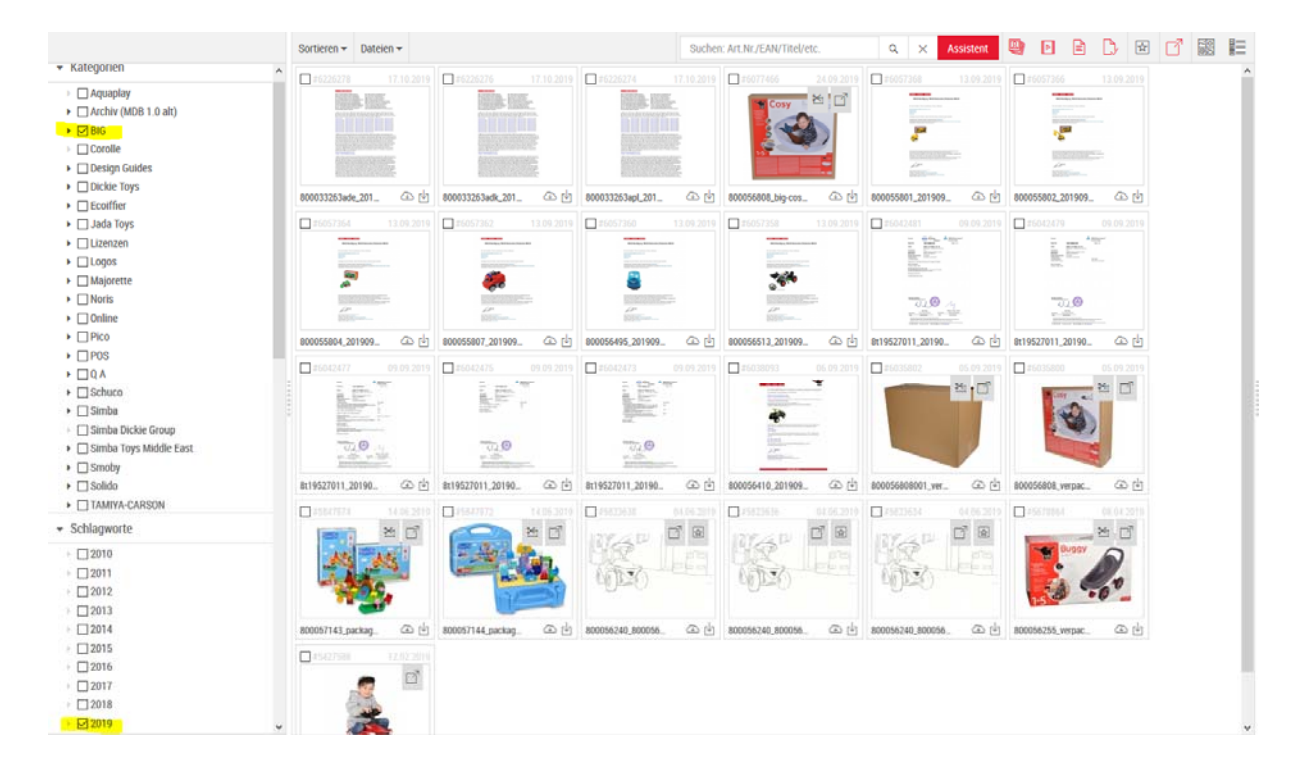

#### **01.01.4 ‐ Utilisation des filtres**

La MDB comporte différents filtres qui peuvent servir à masquer les types d'actifs. À l'exception du filtre « Highlight » (05), tous les filtres sont désactivés (marqués en rouge) au démarrage. L'utilisateur a les filtres suivants à sa disposition :

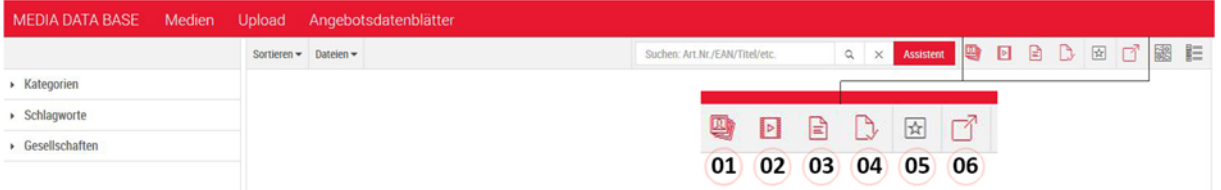

- 1. Images (données d'image dans différents formats)
- 2. Médias (vidéos, audio)
- 3. Documents (fichiers .txt, la plupart du temps créés par SAP)
- 4. Rapports (données PDF comme les rapports ou fiches d'offres)
- 5. Highlights (actifs qui ont été marqués en conséquence)
- 6. Actifs externes (tous les actifs qui ont été marqués comme externes)

En général, les utilisateurs recherchent des numéros d'article sur la MDB. Lorsque le résultat s'affiche, tous les types d'actifs affectés au numéro d'article en question s'affichent. Pour affiner la recherche et ne montrer par exemple que les données d'image, vous pouvez cliquer sur les filtres 02, 03, 04, qui masquent respectivement les médias (02), les documents (03) et les rapports (04). Ce que vous voyez ensuite correspond à l'ensemble des images qui ont été enregistrées pour le numéro d'article en question. Tous les autres types d'actifs sont masqués.

Le filtre « Actifs externes » (06) n'est pas sans intérêt pour les utilisateurs en lien avec l'autorisation d'actifs. Lorsque le filtre est défini, l'ensemble des images est réduit des actifs marqués comme externes. Seules les données marquées comme internes restent affichées. Cela simplifie la sélection des actifs et les processus d'autorisation par la suite.

Les filtres complets couvrent en général tous les modes de tri nécessaires. En combinaison avec les catégories, l'assistance à la recherche constitue un outil efficace au sein de la MDB, grâce auquel la quasi‐totalité des scénarios de gestion des données peuvent être traités.

ATTENTION ! Pour effectuer une nouvelle recherche d'actifs, il est nécessaire de réinitialiser les filtres afin que d'autres paramètres de recherche soient utilisables. Tous les filtres doivent de nouveau être marqués en rouge sauf Highlight (05).

Fürth, 17.01.2020

D.Jösch